# STRONG AUTHENTICATION E FIRMA VERBALI

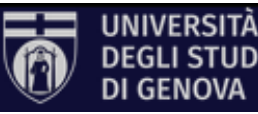

## **STRONG AUTHENTICATION**

Accedendo alla registrazione esami inizialmente si è in modalità lettura e quindi non è possibile di inserire/modificare le verbalizzazioni degli studenti e creare i verbali

➢ Cliccare sul lucchetto nella barra di navigazione in alto a destra

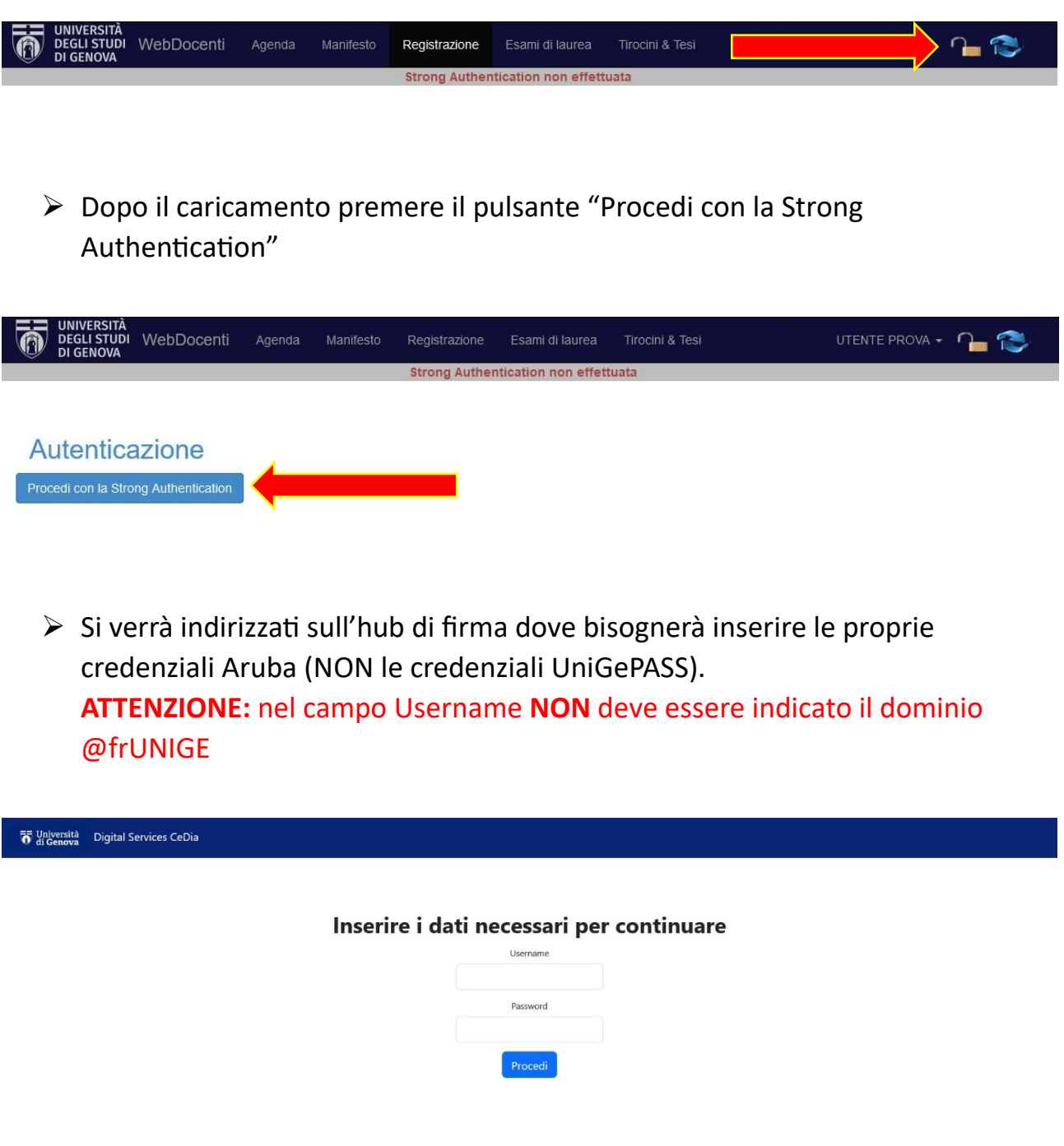

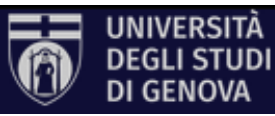

➢ Inserire l'OTP generata sul cellulare tramite l'**app ArubaOTP**

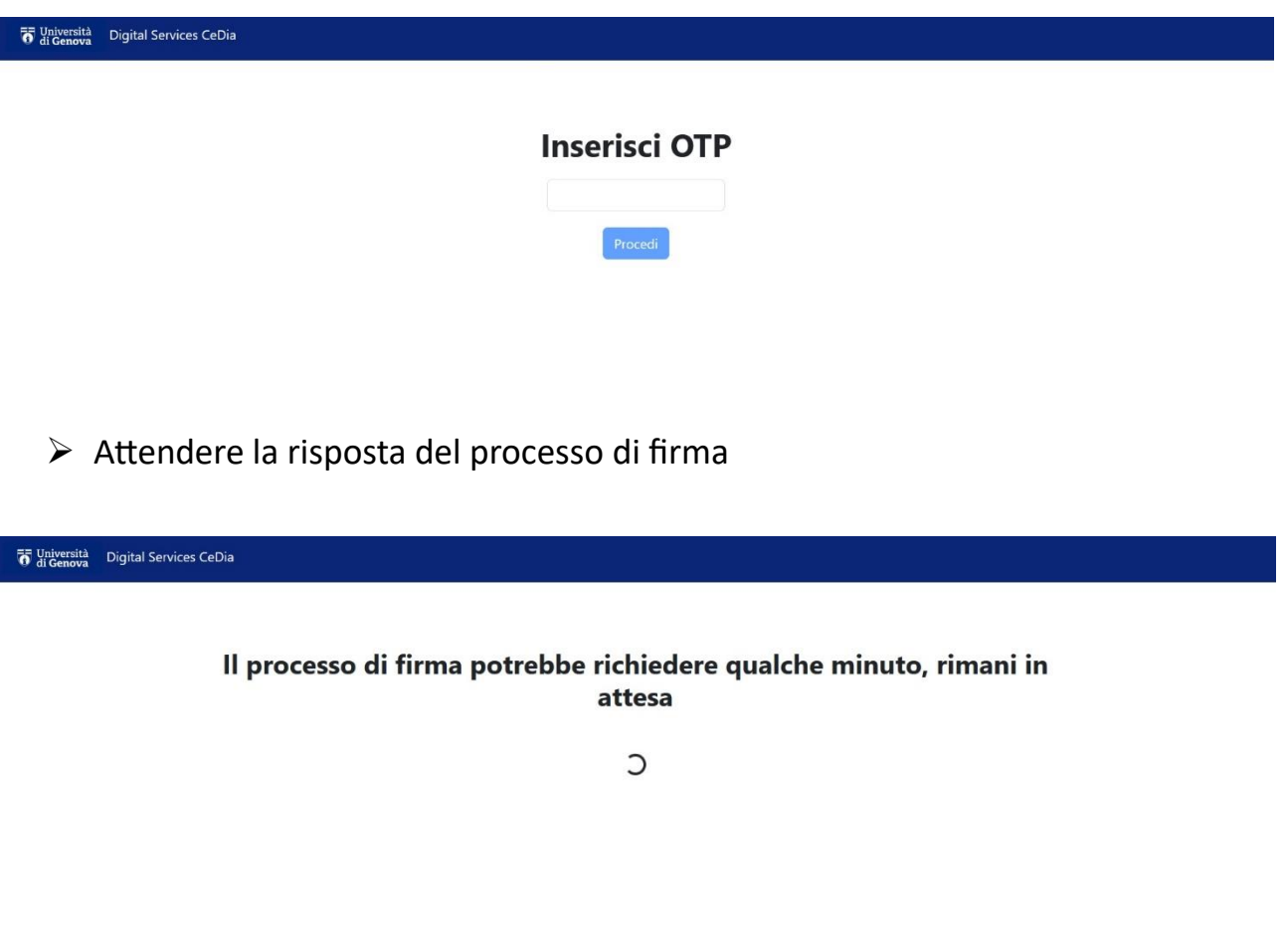

➢ In caso di esito positivo si riceverà il messaggio che la firma è completata; attendere i secondi necessari affinché la pratica si chiuda

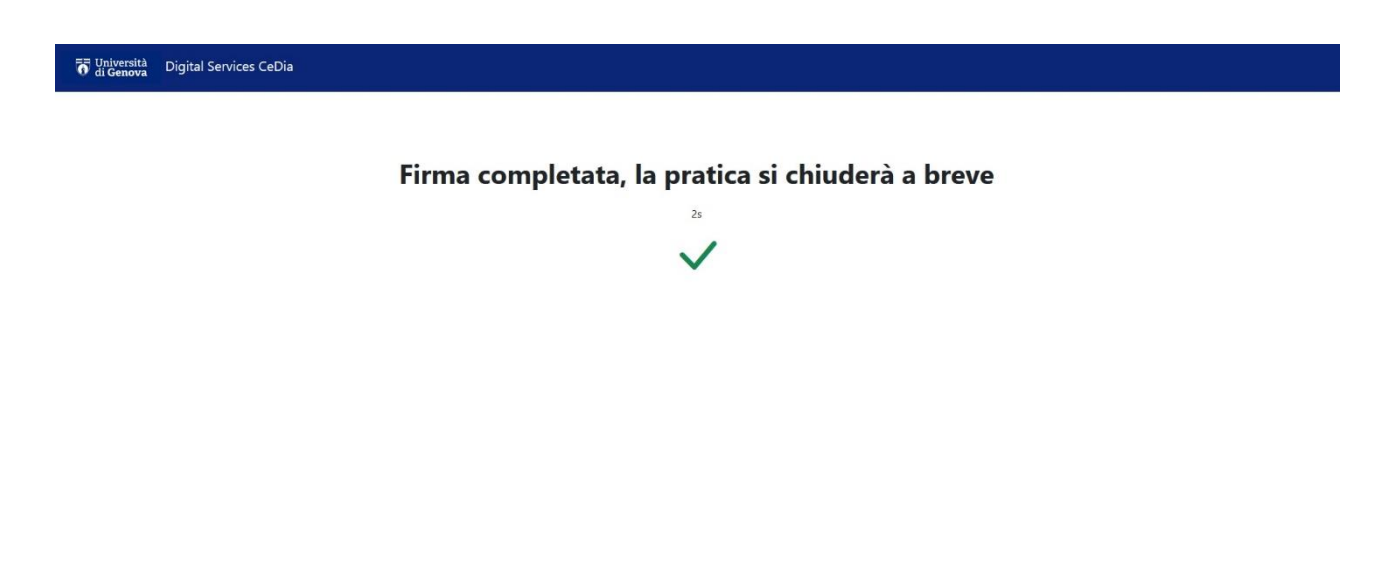

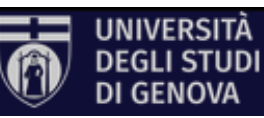

➢ Tornati nel servizio di registrazione esami, in caso di esito positivo, il lucchetto sarà chiuso e compariranno i messaggi che la Strong Authentication è stata effettuata; cliccare su indietro ed utilizzare il servizio in modalità scrittura (cioè con la possibilità di inserire/modificare le verbalizzazioni degli studenti e creare i verbali)

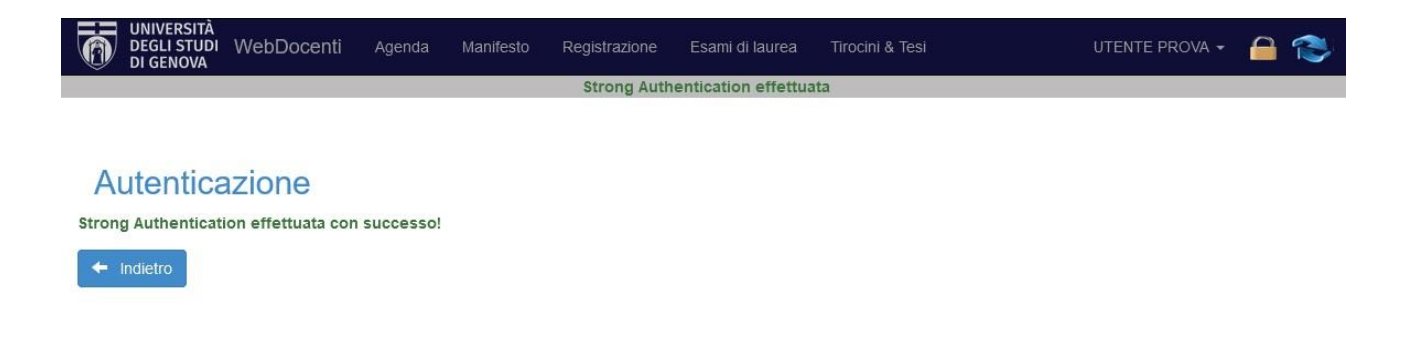

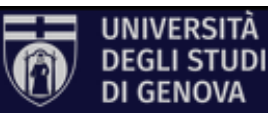

### **FIRMA VERBALI**

### N.B. i verbali possono essere firmati anche senza aver fatto la Strong Authentication

### ➢ Andare nella sezione Verbali → Da firmare

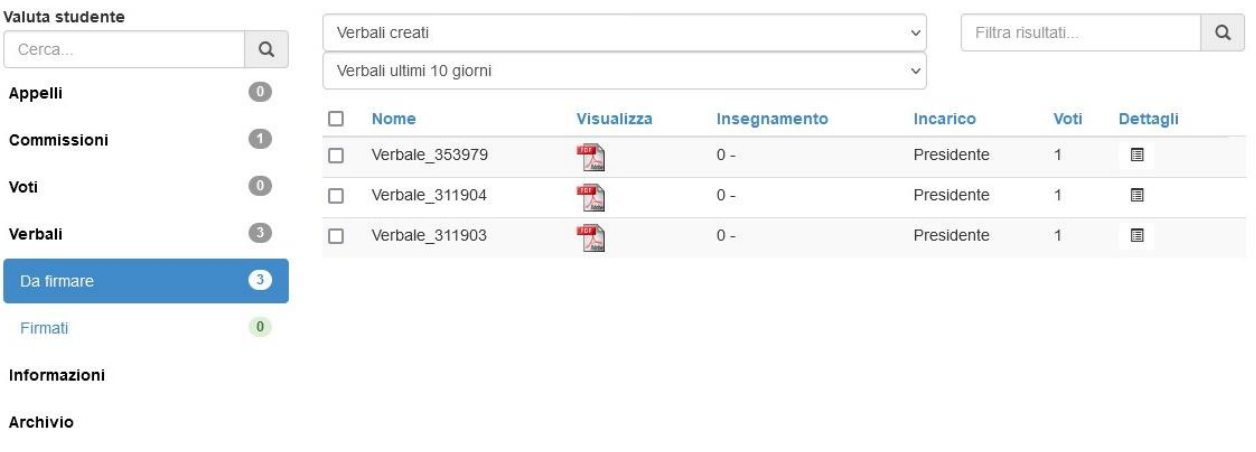

### ➢ Selezionare i verbali e cliccare su "Firma"

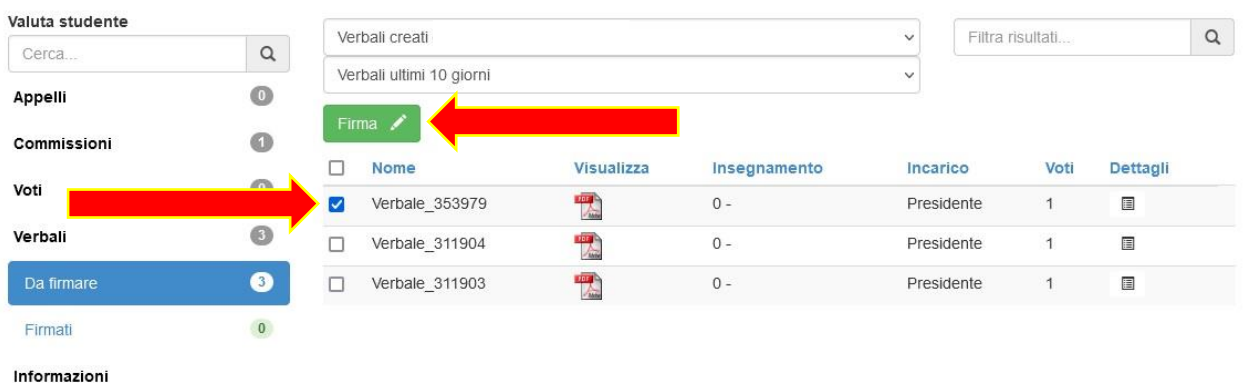

Archivio

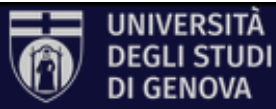

➢ Cliccare sul bottone "Procedi con la firma"

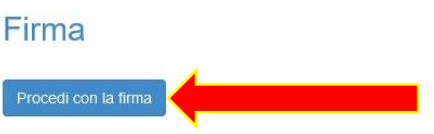

➢ Si verrà indirizzati sull'hub di firma dove bisognerà inserire le proprie credenziali Aruba (NON le credenziali UniGePASS). **ATTENZIONE:** nel campo Username **NON** deve essere indicato il dominio @frUNIGE

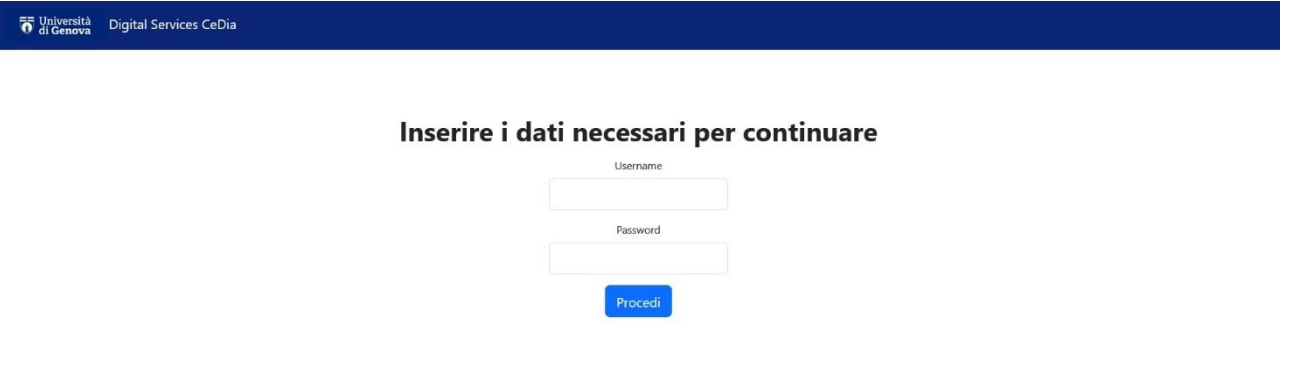

➢ Inserire l'OTP generata sul cellulare tramite l'**app ArubaOTP**

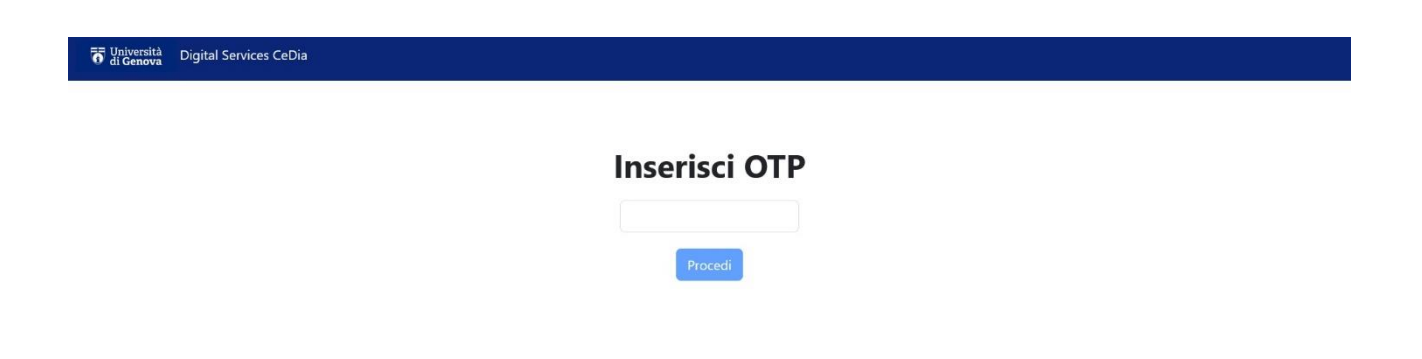

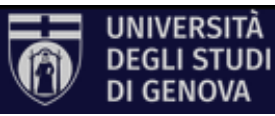

➢ Attendere la risposta del processo di firma

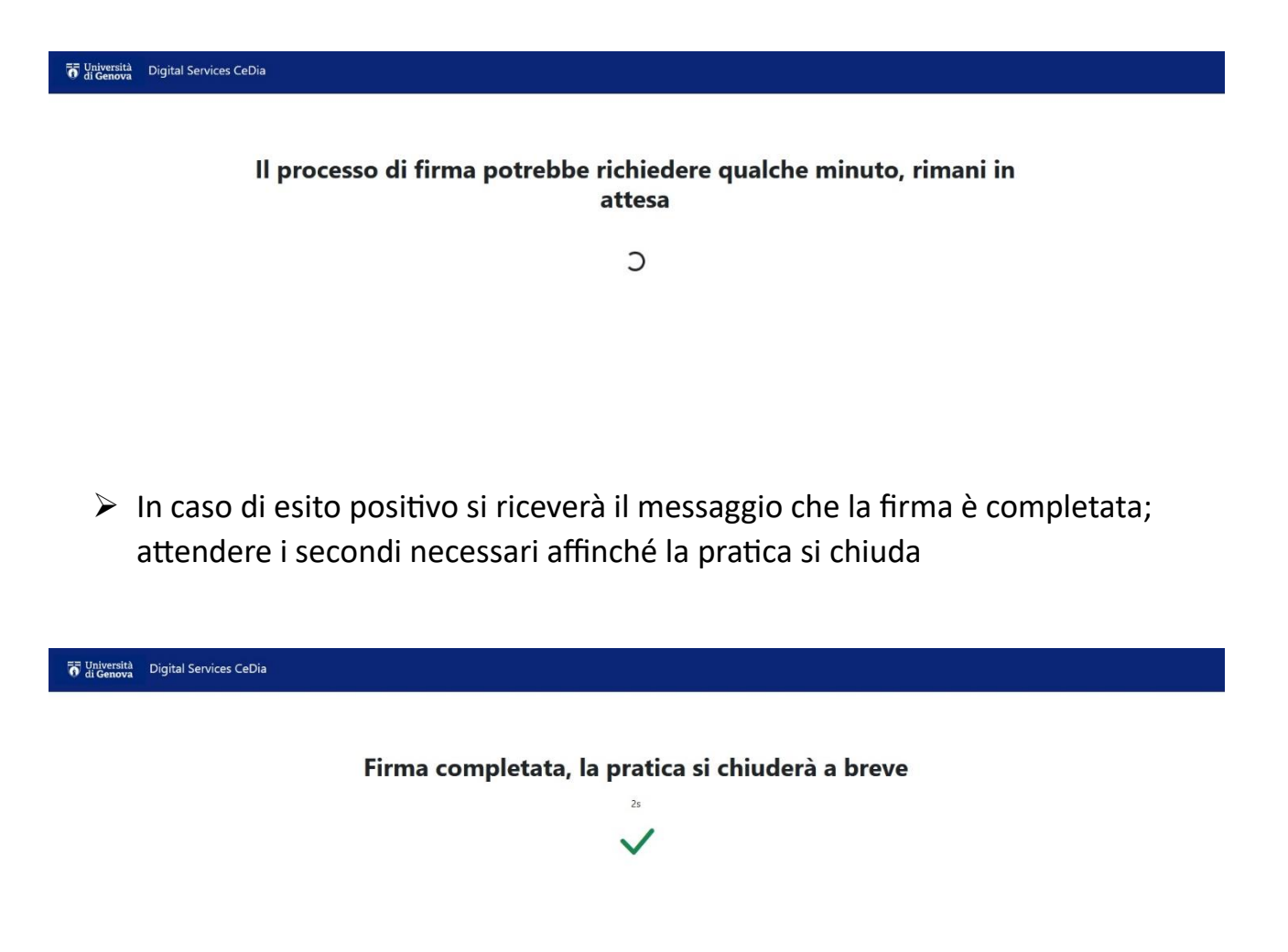

➢ Tornati nel servizio di registrazione esami, in caso di esito positivo, comparirà il messaggio di successo della firma dei verbali; cliccare su indietro

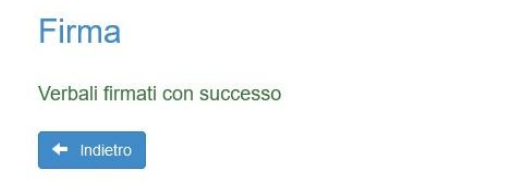

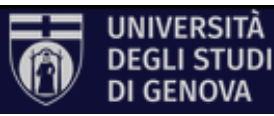

## **VERIFICA VERBALI**

➢ Andare nella sezione Verbali → Firmati e cliccare sull'icona di ArubaSign del verbale desiderato per scaricare il file

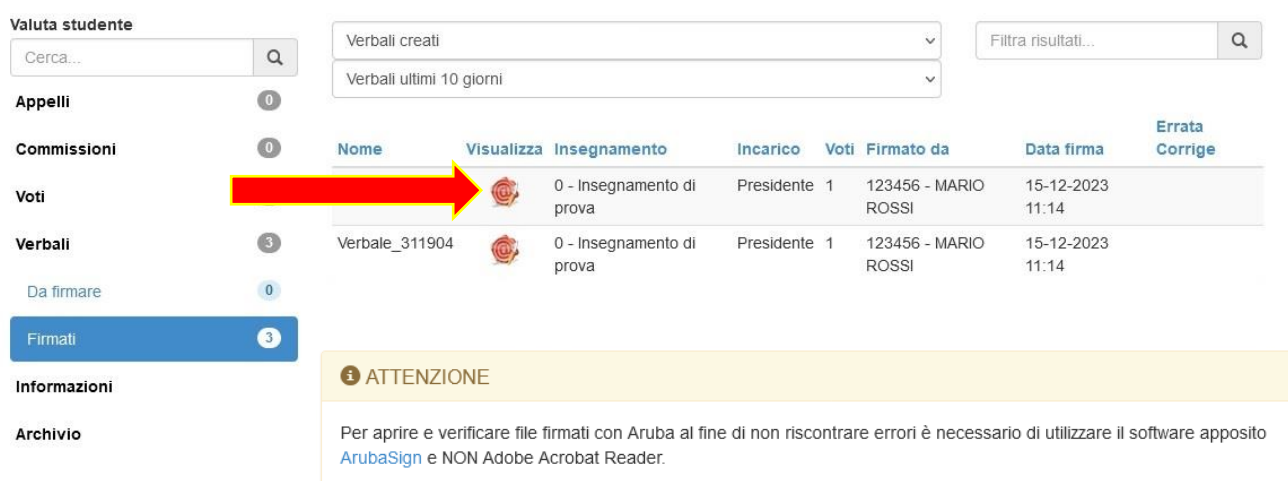

### ➢ Avviare ArubaSign

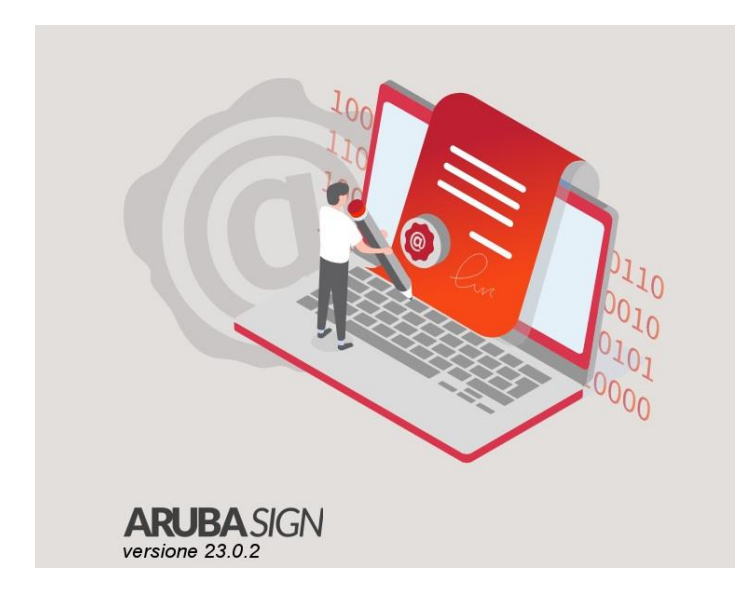

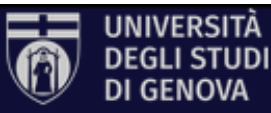

#### **P** ArubaSign  $\Box$  $\times$ Funzionalità Preferenze Supporto Invia un suggerimento **Aruba PEC FIRMA VERIFICA** Trascina e rilascia qui i documenti per firmarli oppure SELEZIONA DOCUMENTI **ArubaSign**  $\Box$  $\times$ Funzionalità Preferenze Supporto Invia un suggerimento **Aruba PEC FIRMA VERIFICA** AGGIUNGI AGGIUNGI<br>CONTROFIRMA APRI<br>DOCUMENTO ESTRAI<br>DOCUMENTO VERIFICA ALLA SALVA<br>REPORT AGGIUNGI<br>DOCUMENTI  $\dddotsc$ NASCONDI DETTAGLI Seleziona Documenti **SVUOTA** verbale\_353979 (0 - ).pdf.p7m  $\bullet$ Livello 1 Verifica firme e marche temporali Firma (CADES)  $(VALIDA)$ Nascondi Dettagli ∨ Firma integra MOSTRA CERTIFICATO Il certificato è attendibile MOSTRA PROPRIETÀ FIRMA Il certificato ha validità legale  $(VALIDA)$ Marca (TST Contro Firma) ArubaPEC Time Stamping Authority EQ D Nascondi Dettagli Marca valida Dettagli marca temporale **MOSTRA CERTIFICATO** MOSTRA PROPRIETÀ MARCA Il certificato è attendibile

#### ➢ Cliccare su "VERIFICA" e selezionare/trascinare i verbali

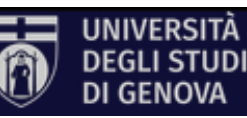

➢ Per visualizzare il contenuto del file cliccare su "APRI DOCUMENTO"

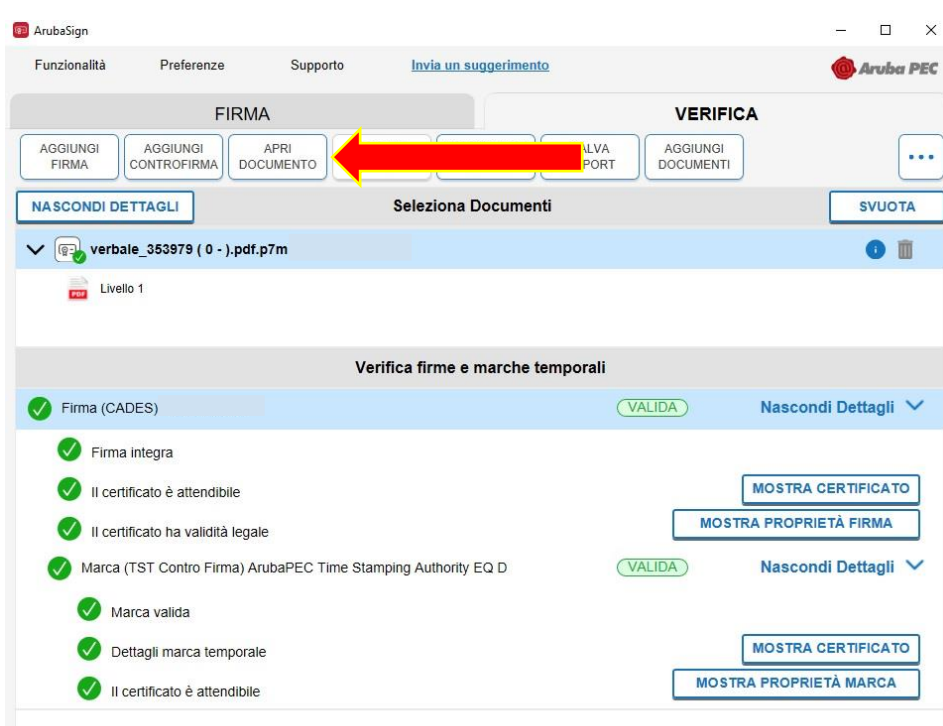

### UNIVERSITÀ DEGLI STUDI DI **GENOVA**

Verbale degli esami

- Verbale numero: 353979
- $\blacksquare$  Insegnamento: Insegnamento di prova
- $\blacksquare$  Codice Insegnamento: 0
- Docente: MARIO ROSSI
- Matricola Docente: 710630

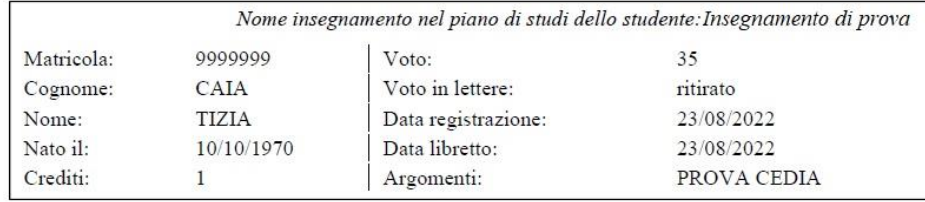

Commissione: DOTT.SSA SERENA VERDI  $(12345)$ DOTT.MARIO ROSSI  $(123456)$ DOTT. LUIGI BIANCHI  $(654321)$ 

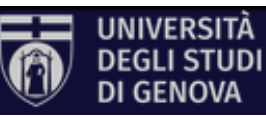